## **Créer un compte avec un code**

1- Allez sur le site web ifit.com

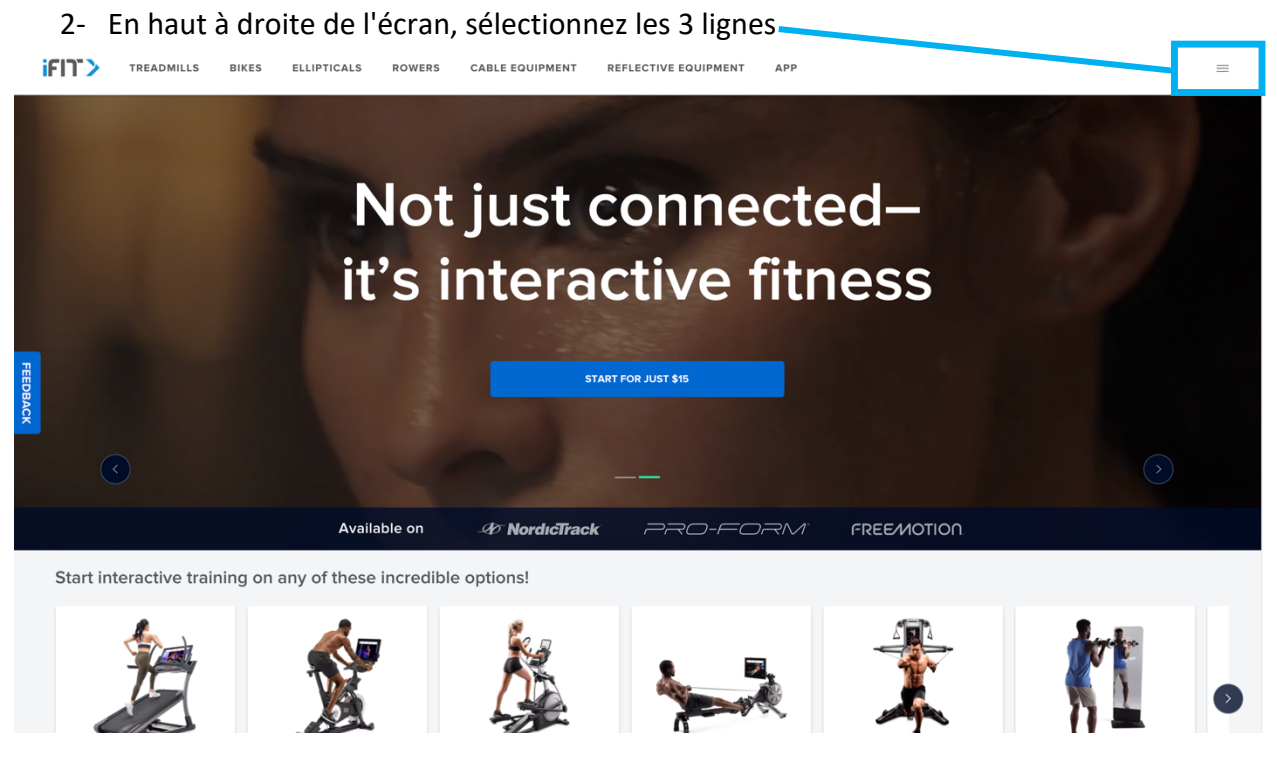

3- Sélectionnez "REDEEM CODE" (appliquer le code)

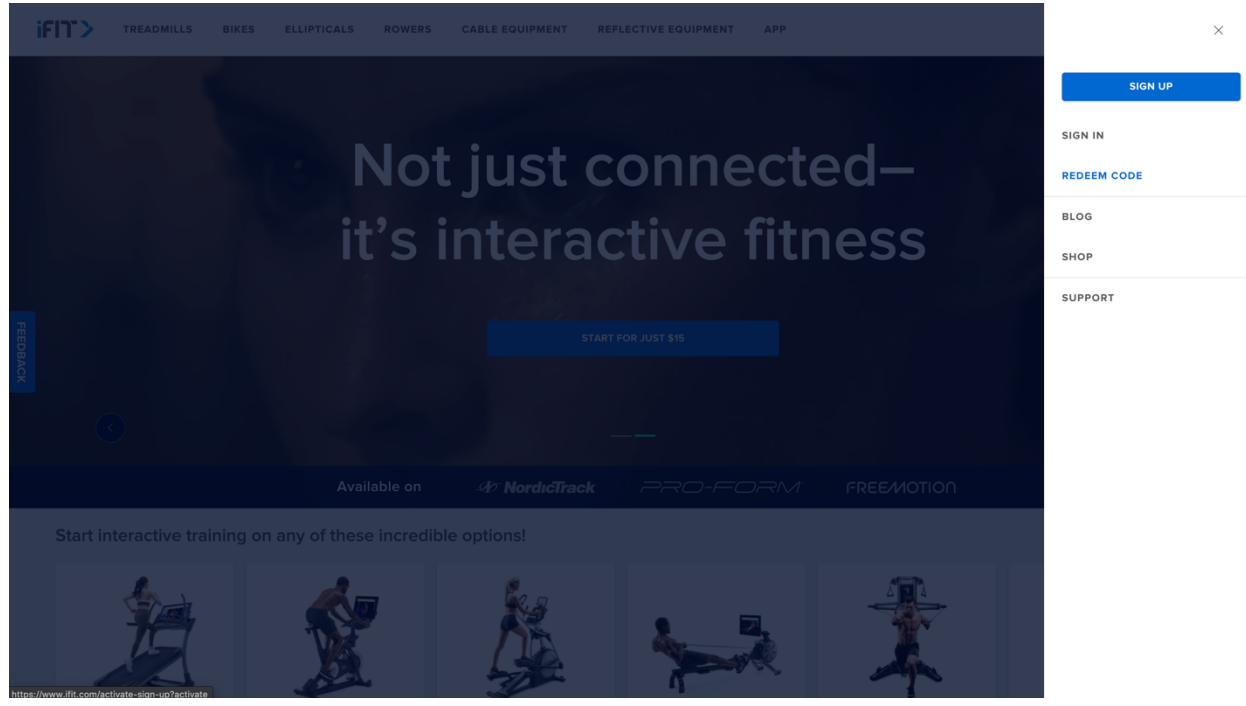

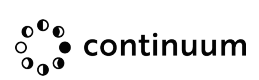

4- Remplissez les informations demandées (Prénom, Nom…), lorsque c'est fait, le bouton "NEXT" deviendra bleu. Cliquez dessus.

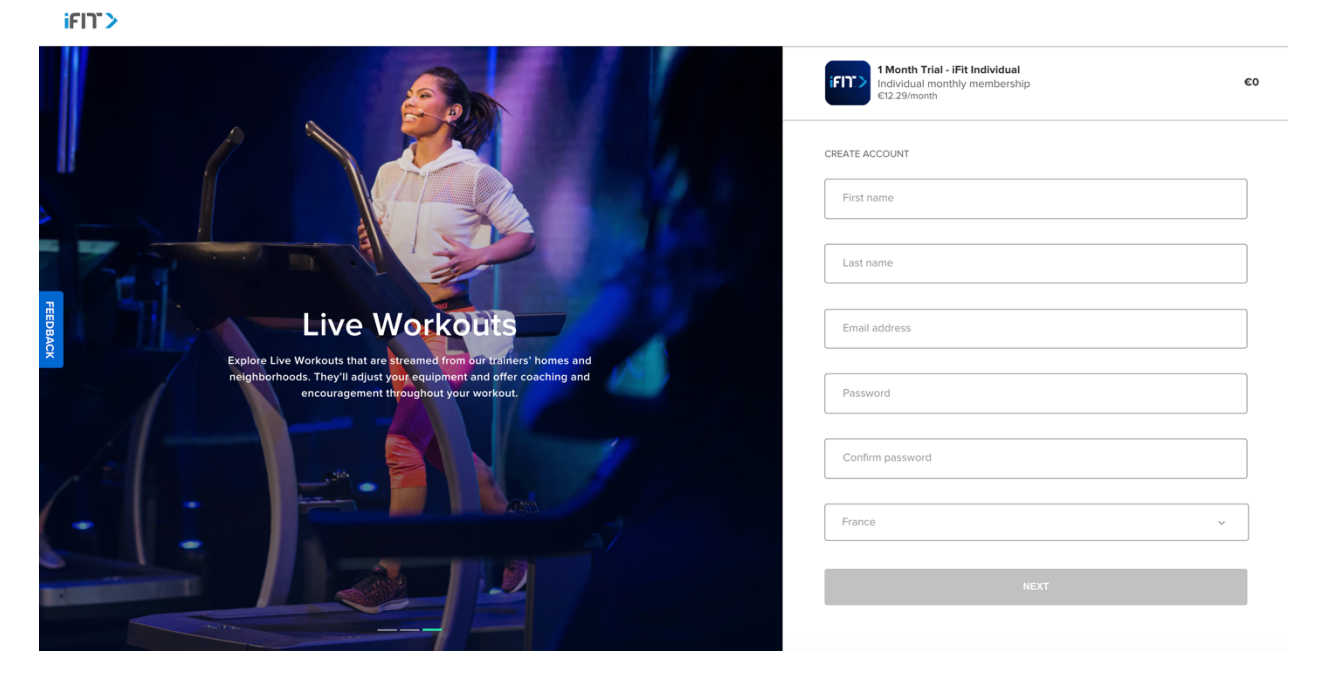

5- Entrez votre code iFit et cliquez sur le bouton "APPLY"

#### **iFIT>**

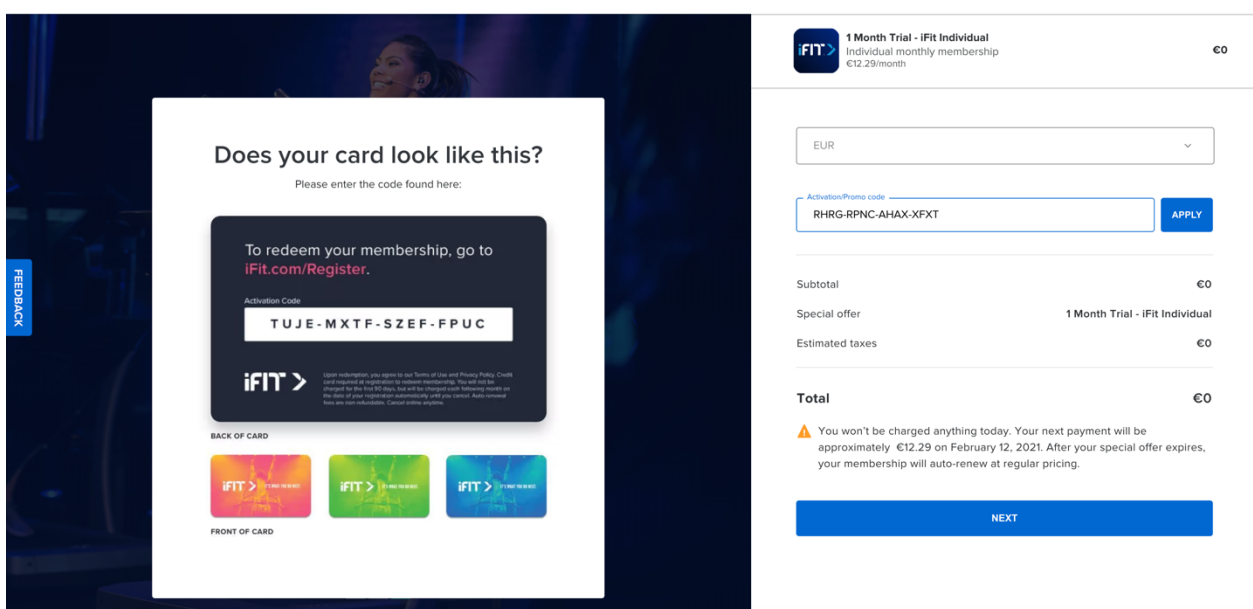

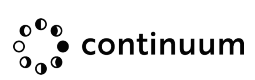

- 6- Une nouvelle page s'ouvre, cliquez sur le bouton "NEXT"
- iFIT>

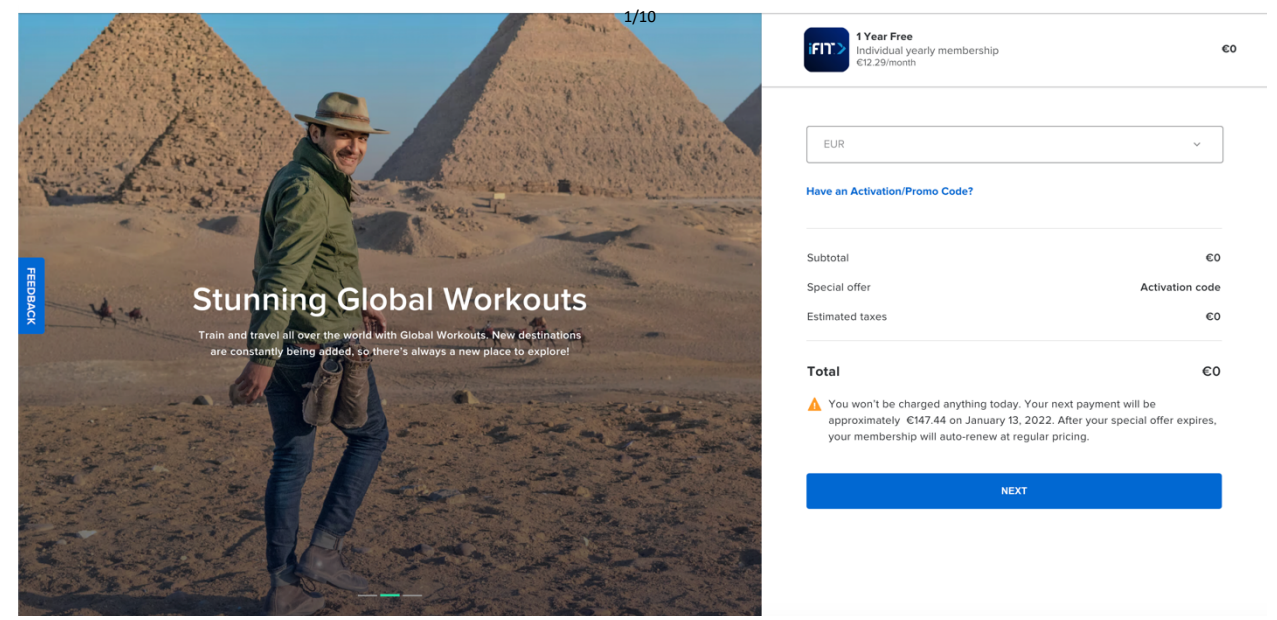

7- Cochez les cases "Terms of Use" et "Private Policy", cliquez ensuite sur le bouton bleu "CONFIRM SUBSCRIPTION"

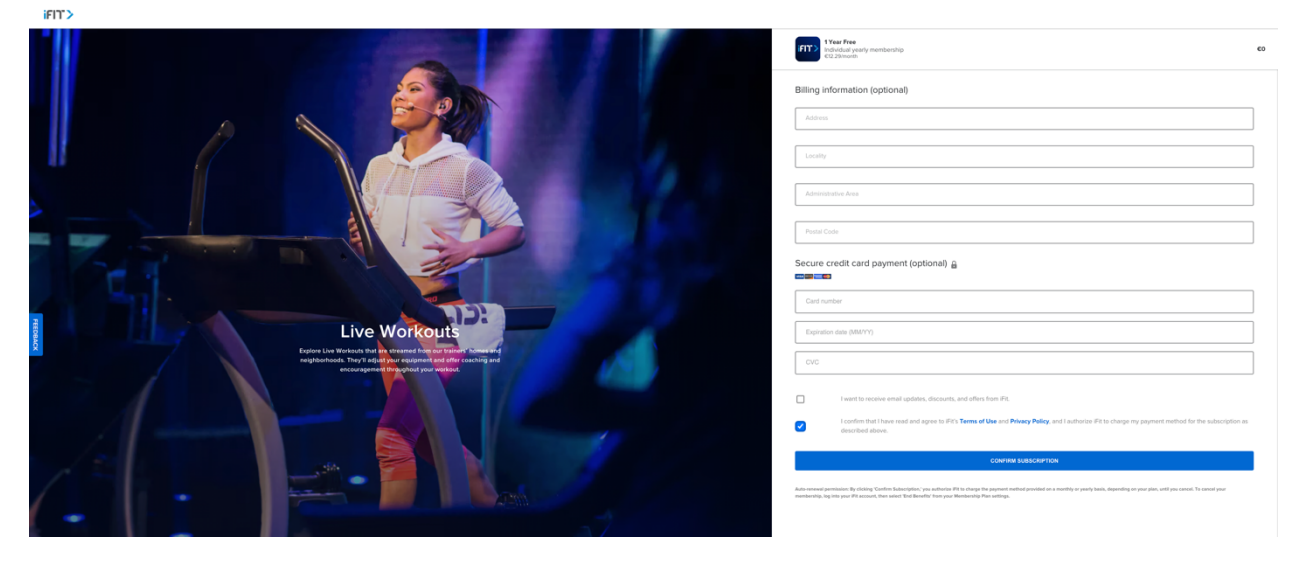

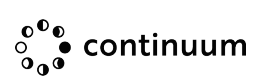

8- Selectionnez l'utilisation souhaitée!

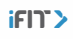

### **Congratulations!**

Your free trial has begun. Now tell us: How will you use 1Fit?

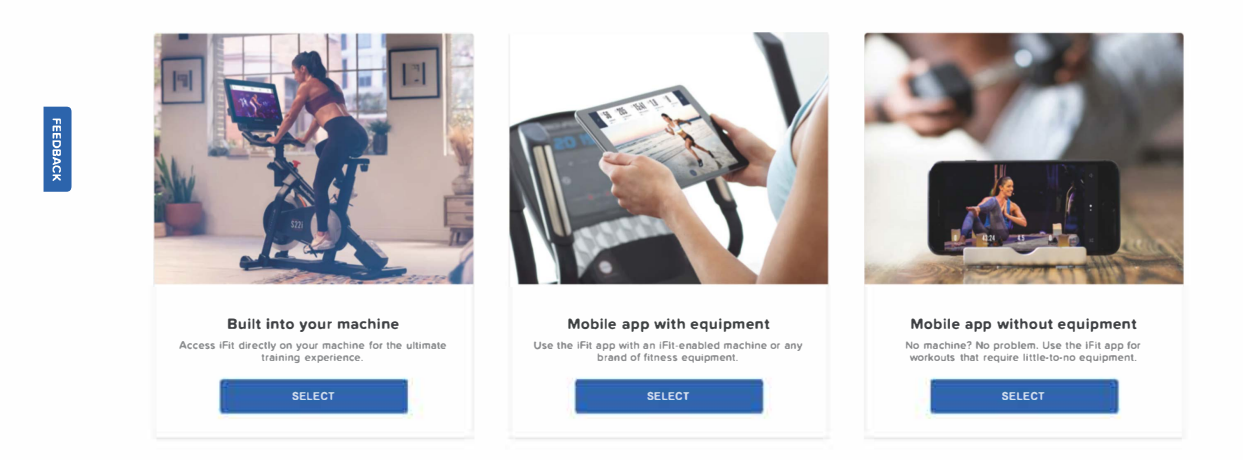

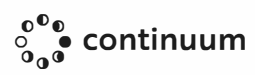

# **IFIT Renouvellement avec code d'activation**

- Sur iFit.com => log-in
- Allez sur "Settings"
- Selectionnez "Billing"

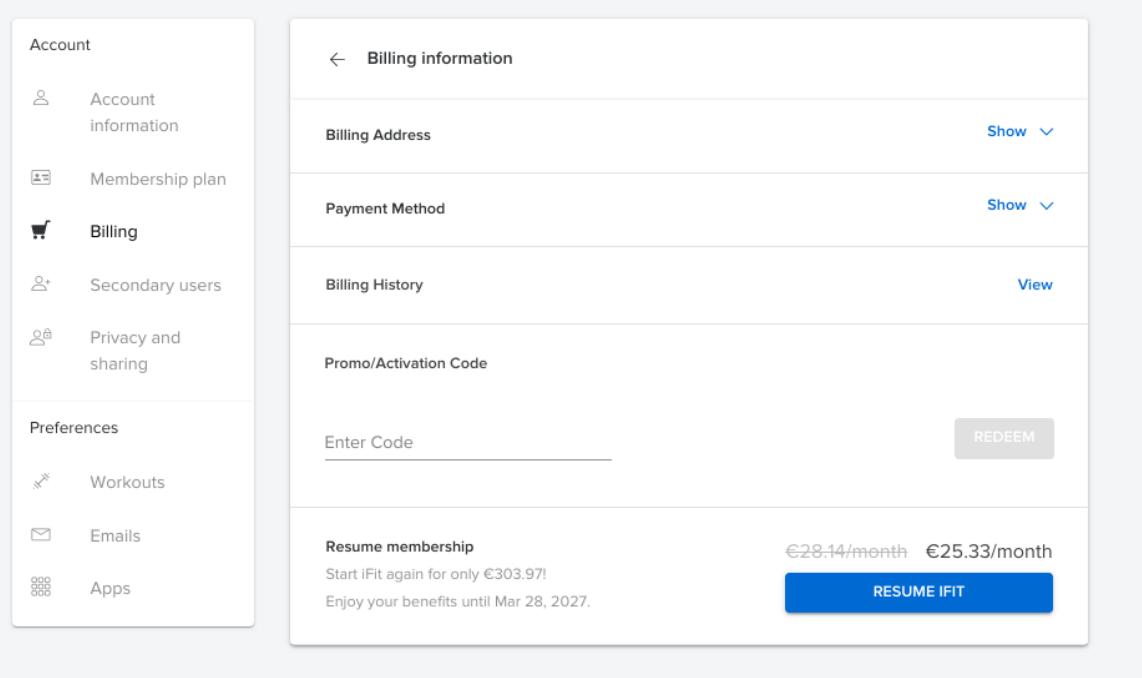

• Remplissez le champ "Promo / Activation Code", puis cliquez sur le bouton bleu "REDEEM"

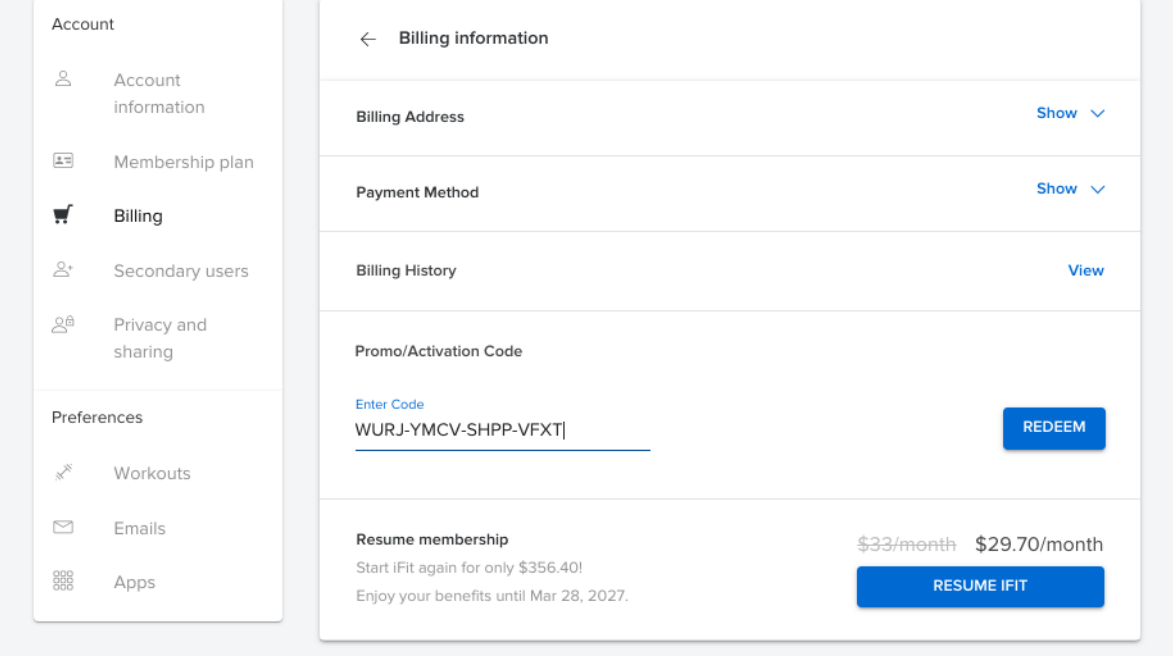

• Remplissez "Billing Address", cliquez sur le bouton bleu "CONTINUE TO PAYMENT"

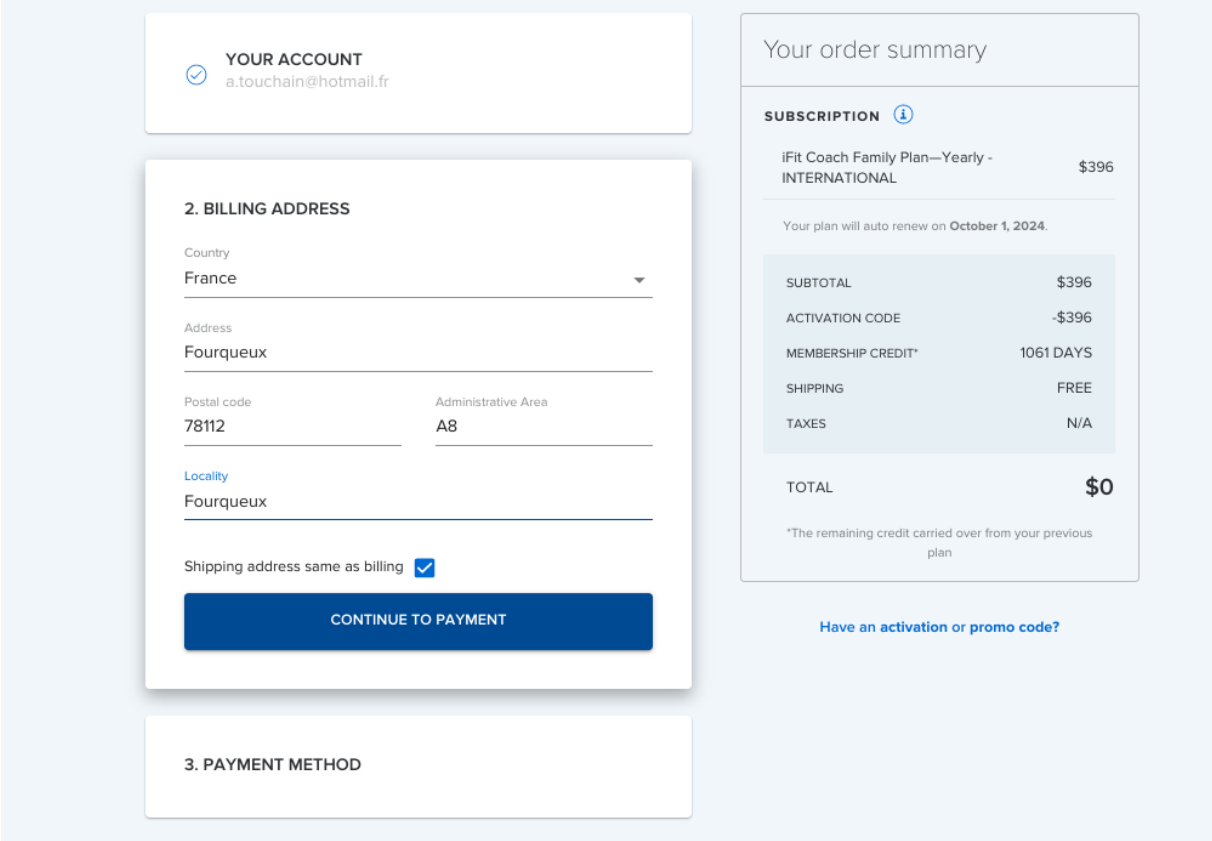

• Remplissez "bank account / credit card"

Notez bien que même avec un code gratuit, vous devrez tout de même indiquer vos informations de paiement

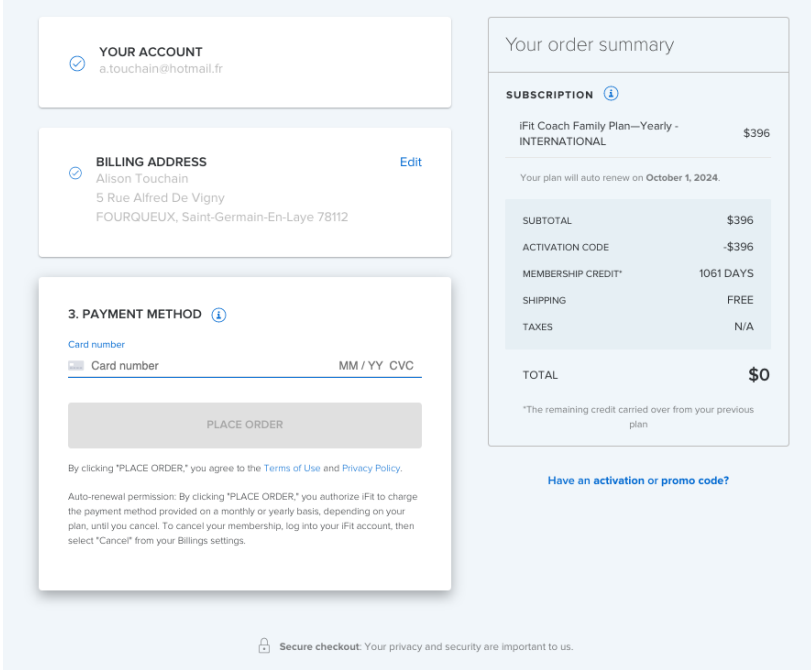

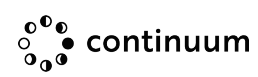

## **Annuler un renouvellement**

- 1. Connectez-vous à votre compte sur iFit.com.
- 2. Placez la souris sur votre nom en haut à droite et cliquez sur "Settings".

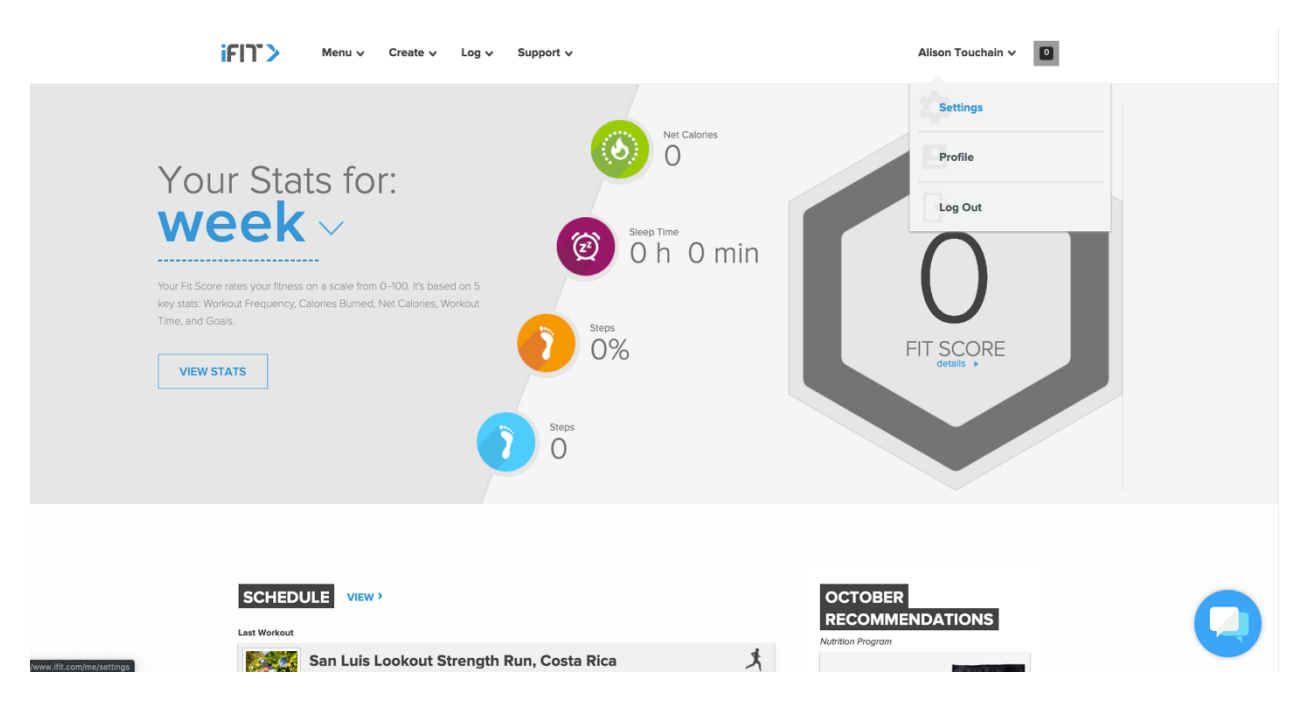

3. Sur le côté gauche, cliquez sur "Membership Plan".

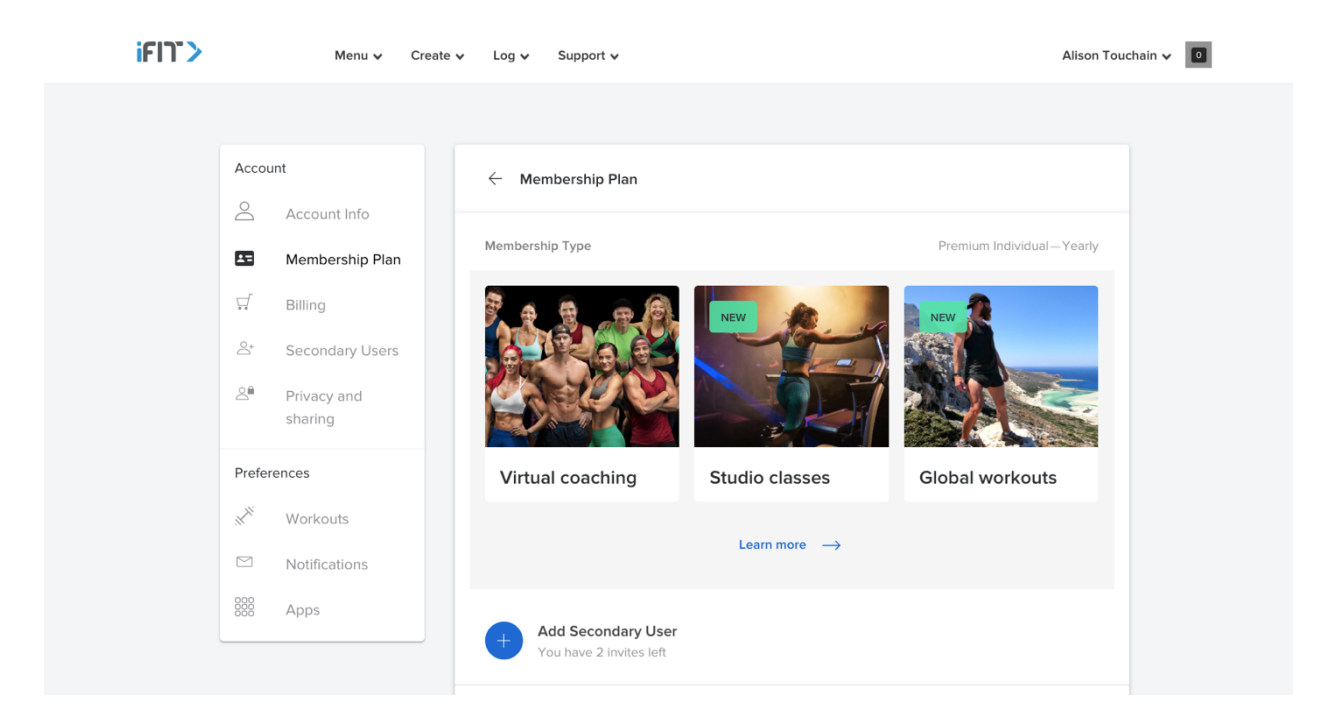

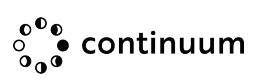

4. Allez en bas de la page et cliquez sur "Mettre fin aux avantages".

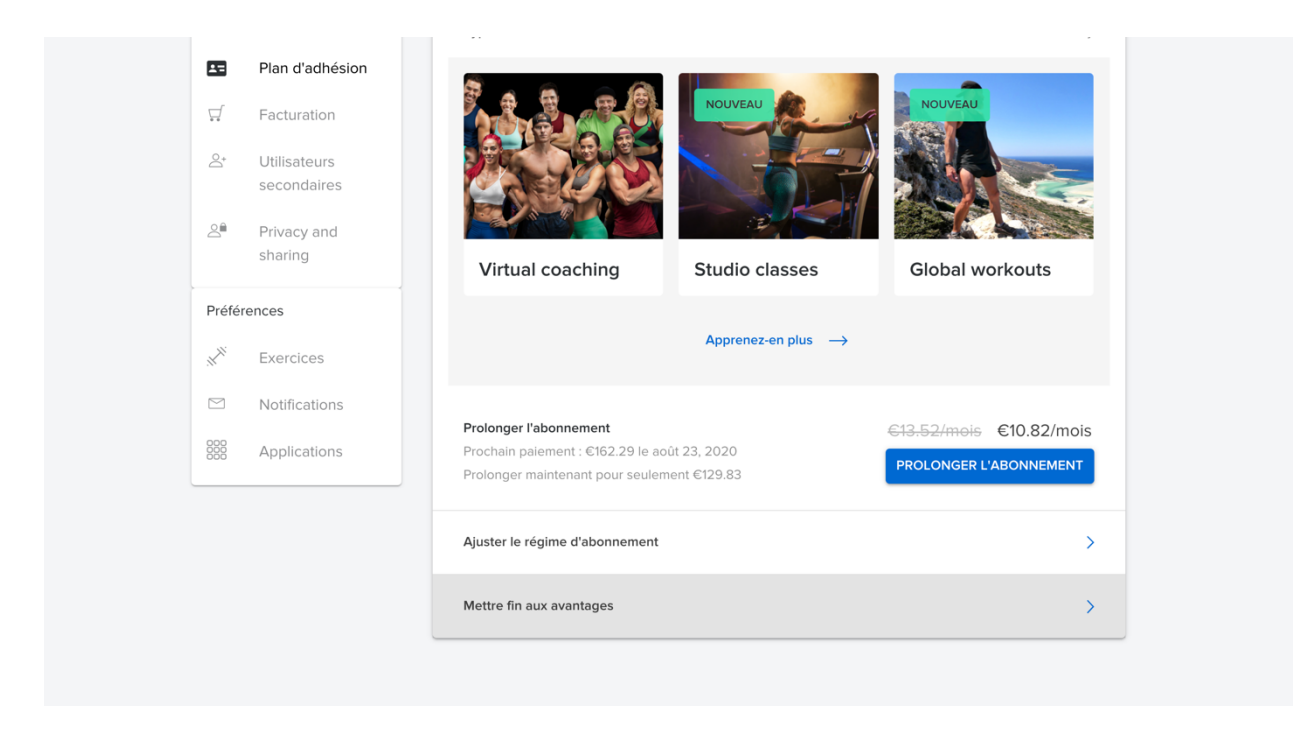

5. Cliquez sur "Continuer pour mettre fin aux avantages" et confirmez votre annulation sur les fenêtres suivantes jusqu'au bouton "Mettre fin à l'abonnement" .

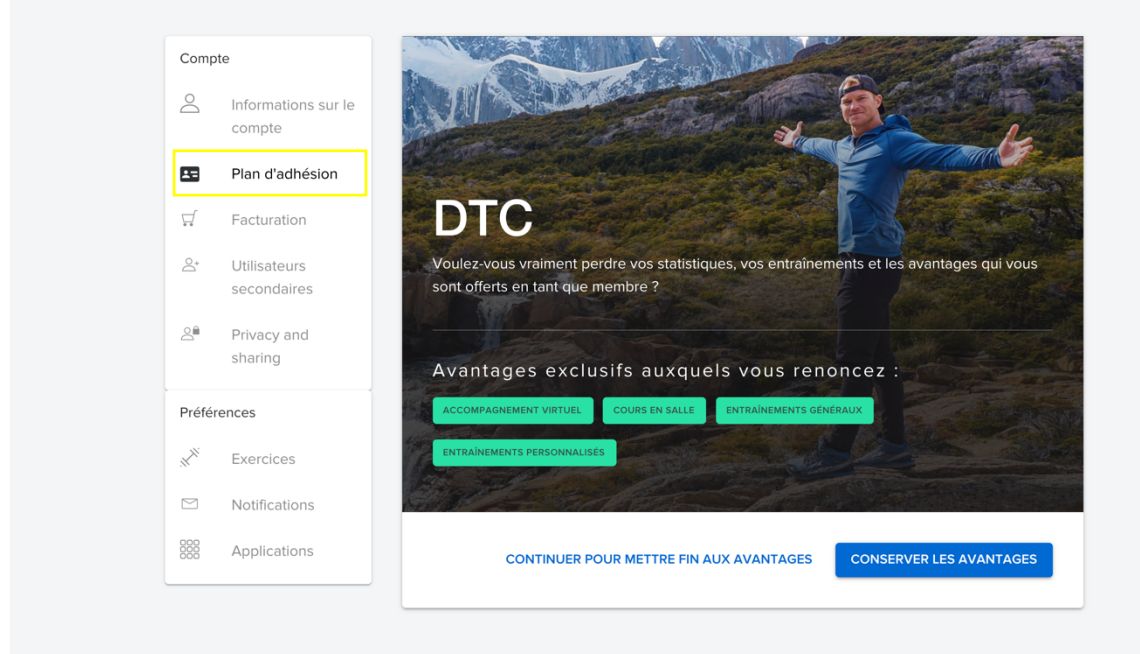

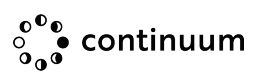

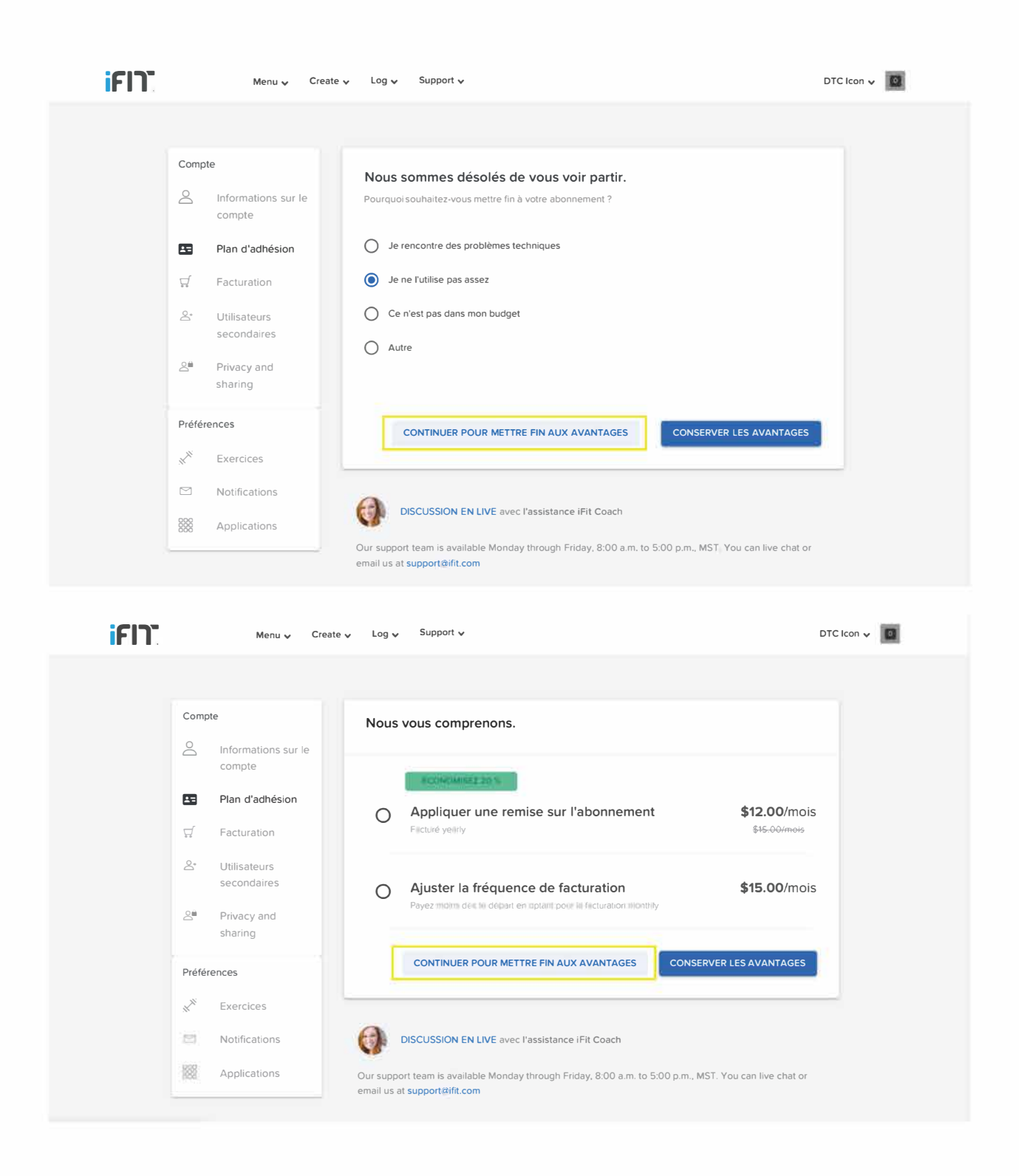

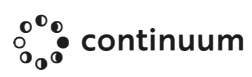

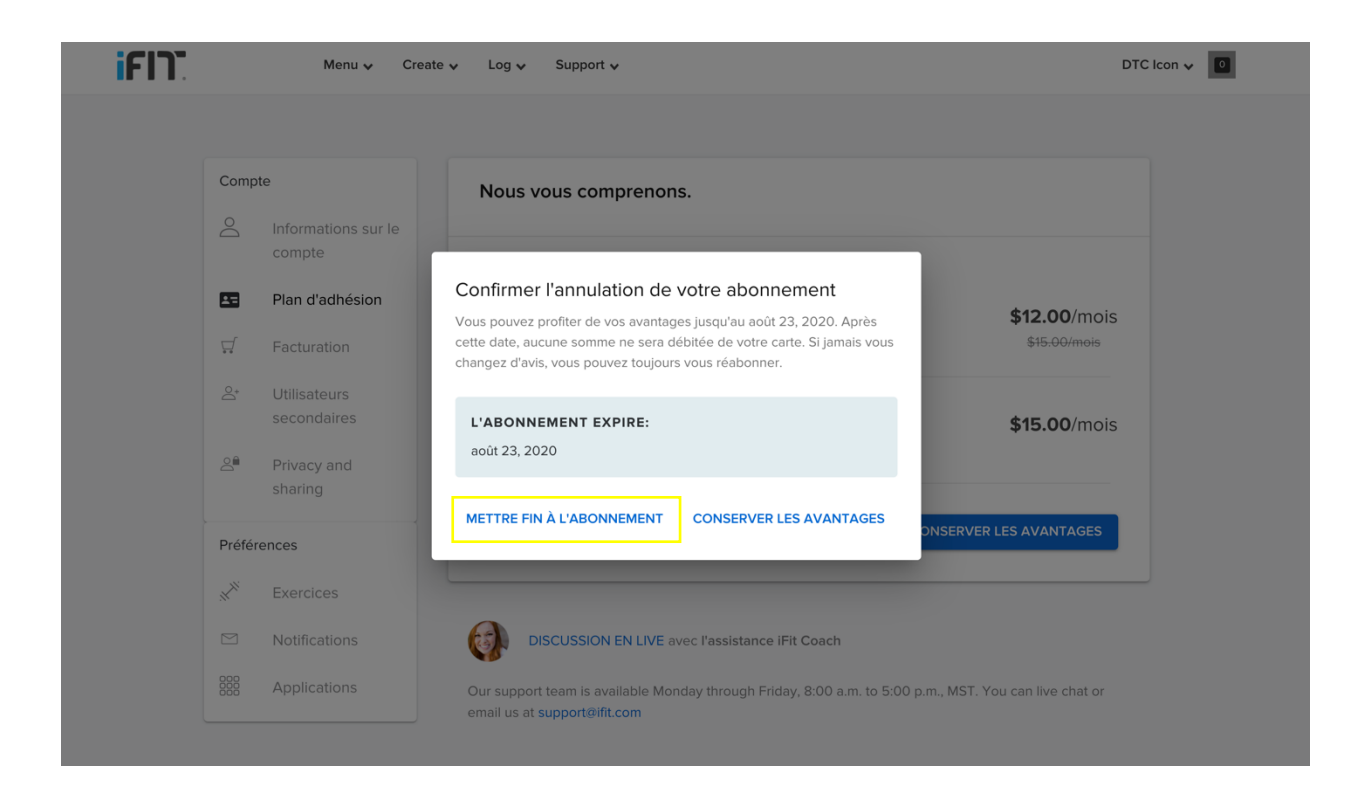

NOTE: Si vous avez acheté votre abonnement sur App Store ou Google Play, vous devrez effectuer l'annulation via les paramètres de votre téléphone.

### **Annulation sur un appareil Apple:**

- 1. Ouvrez les paramètres.
- 2. Cliquez sur iTunes & App Store.
- 3. Entrez votre Apple ID.
- 4. Entrez votre mot de passe Apple ID ou votre empreinte digitale.
- 5. Cliquez sur Abonnements et sélectionner l'abonnement que
	- vous souhaitez annuler.
- 6. Cliquez sur Annuler l'abonnement.
- 7. Cliquez sur Confirmer

#### **Annulation sur un appareil Android:**

- 1. Ouvrez Google Play Store.
- 2. Cliquez sur Menu, puis Abonnements.
- 3. Cliquez sur l'abonnement que vous

souhaitez annuler.

4. Cliquez sur Annuler l'abonnement.

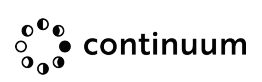